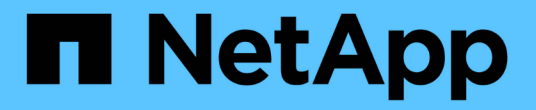

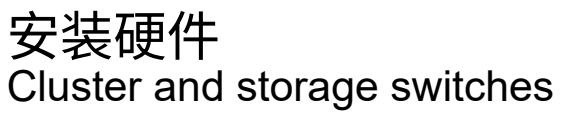

NetApp April 25, 2024

This PDF was generated from https://docs.netapp.com/zh-cn/ontap-systems-switches/switch-bes-53248/install-hardware-bes53248.html on April 25, 2024. Always check docs.netapp.com for the latest.

# 目录

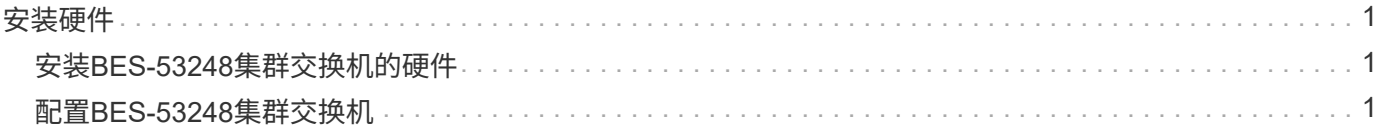

## <span id="page-2-0"></span>安装硬件

### <span id="page-2-1"></span>安装**BES-53248**集群交换机的硬件

要安装BES-53248硬件、请参阅Broadcom文档。

步骤

- 1. 查看 ["](https://docs.netapp.com/zh-cn/ontap-systems-switches/switch-bes-53248/configure-reqs-bes53248.html)[配置要求](https://docs.netapp.com/zh-cn/ontap-systems-switches/switch-bes-53248/configure-reqs-bes53248.html)["](https://docs.netapp.com/zh-cn/ontap-systems-switches/switch-bes-53248/configure-reqs-bes53248.html)。
- 2. 按照中的说明进行操作 ["Broadcom](https://library.netapp.com/ecm/ecm_download_file/ECMLP2864537)[支持的](https://library.netapp.com/ecm/ecm_download_file/ECMLP2864537)[BES-53248](https://library.netapp.com/ecm/ecm_download_file/ECMLP2864537)[集群交换机安装指南](https://library.netapp.com/ecm/ecm_download_file/ECMLP2864537)["](https://library.netapp.com/ecm/ecm_download_file/ECMLP2864537)。

下一步是什么?

["](#page-2-2)[配置交换机](#page-2-2)["](#page-2-2)。

### <span id="page-2-2"></span>配置**BES-53248**集群交换机

按照以下步骤对BES-53248集群交换机执行初始设置。

开始之前

- 已安装硬件、如中所述 ["Install the hardware"](#page-2-1)。
- 您已查看以下内容:
	- ["](https://docs.netapp.com/zh-cn/ontap-systems-switches/switch-bes-53248/configure-reqs-bes53248.html)[配置要求](https://docs.netapp.com/zh-cn/ontap-systems-switches/switch-bes-53248/configure-reqs-bes53248.html)["](https://docs.netapp.com/zh-cn/ontap-systems-switches/switch-bes-53248/configure-reqs-bes53248.html)
	- ["](https://docs.netapp.com/zh-cn/ontap-systems-switches/switch-bes-53248/components-bes53248.html)[组件和部件号](https://docs.netapp.com/zh-cn/ontap-systems-switches/switch-bes-53248/components-bes53248.html)["](https://docs.netapp.com/zh-cn/ontap-systems-switches/switch-bes-53248/components-bes53248.html)
	- ["](https://docs.netapp.com/zh-cn/ontap-systems-switches/switch-bes-53248/required-documentation-bes53248.html)[文档要求](https://docs.netapp.com/zh-cn/ontap-systems-switches/switch-bes-53248/required-documentation-bes53248.html)["](https://docs.netapp.com/zh-cn/ontap-systems-switches/switch-bes-53248/required-documentation-bes53248.html)

关于示例

配置过程中的示例使用以下交换机和节点命名:

- NetApp交换机名称是 cs1 和 cs2。升级将从第二台交换机 CS2. 开始
- 集群 LIF 名称是 node1 的 node1\_clus1 和 node1\_clus2 , node2 的 node2\_clus1 和 node2\_clus2  $\circ$
- IP 空间名称为集群。
- cluster1 :: > 提示符指示集群的名称。
- 每个节点上的集群端口均命名为 e0a 和 e0b。请参见 ["NetApp Hardware Universe"](https://hwu.netapp.com/Home/Index) 您的平台支持的实际集 群端口。
- NetApp 交换机支持的交换机间链路( ISL )为端口 0/55 和 0/56 。
- NetApp 交换机支持的节点连接为端口 0/1 到 0/16 ,并具有默认许可。
- 这些示例使用两个节点、但一个集群中最多可以有24个节点。

步骤

- 1. 将串行端口连接到主机或串行端口。
- 2. 将管理端口(交换机左侧的 RJ-45 扳手端口)连接到 TFTP 服务器所在的同一网络。
- 3. 在控制台中、设置主机端串行设置:
	- 115200 波特
	- 8 个数据位
	- 1 个停止位
	- 奇偶校验:无
	- 流量控制:无
- 4. 以身份登录到交换机 admin 并在系统提示输入密码时按\* Enter 。默认交换机名称为**\***路由。在提示符处、输 入 enable。这样,您就可以访问交换机配置的特权执行模式。

显示示例

```
User: admin
Password:
(Routing)> enable
Password:
(Routing)#
```
5. 将交换机名称更改为\*CS2\*。

```
显示示例
```

```
(Routing)# hostname cs2
(cs2)#
```
6. 要设置静态 IP 地址,请使用 serviceport protocol , network protocol 和 serviceport ip 命 令,如示例所示。

默认情况下, serviceport 设置为使用 DHCP 。系统会自动分配 IP 地址,子网掩码和默认网关地址。

显示示例

(cs2)# **serviceport protocol none** (cs2)# **network protocol none** (cs2)# **serviceport ip ipaddr netmask gateway**

7. 使用命令验证结果:

s如何使用 serviceport

```
(cs2)# show serviceport
Interface Status.................................. Up
IP Address..................................... 172.19.2.2
Subnet Mask.................................... 255.255.255.0
Default Gateway................................ 172.19.2.254
IPv6 Administrative Mode....................... Enabled
IPv6 Prefix is ................................
fe80::dac4:97ff:fe71:123c/64
IPv6 Default Router............................
fe80::20b:45ff:fea9:5dc0
Configured IPv4 Protocol....................... DHCP
Configured IPv6 Protocol........................ None
IPv6 AutoConfig Mode........................... Disabled
Burned In MAC Address.......................... D8:C4:97:71:12:3C
```
#### 8. 配置域和名称服务器:

### 配置

显示示例

```
(cs2)# configure
(cs2) (Config)# ip domain name company.com
(cs2) (Config)# ip name server 10.10.99.1 10.10.99.2
(cs2) (Config)# exit
(cs2) (Config)#
```
9. 是否配置 NTP 服务器?

```
a. 配置时区和时间同步 ( SNTP ):
```
sNTP

显示示例

 $(cs2)$ # (cs2) (Config)# **sntp client mode unicast** (cs2) (Config)# **sntp server 10.99.99.5** (cs2) (Config)# **clock timezone -7** (cs2) (Config)# **exit** (cs2) (Config)#

对于EFOS 3.10.0.3及更高版本、请使用命令 ntp。

ntp

显示示例

```
(cs2)configure
(cs2)(Config)# ntp ?
authenticate Enables NTP authentication.
authentication-key Configure NTP authentication key.
broadcast Enables NTP broadcast mode.
broadcastdelay Configure NTP broadcast delay in
microseconds.
server Configure NTP server.
source-interface Configure the NTP source-interface.
trusted-key Configure NTP authentication key number
for trusted time source.
vrf Configure the NTP VRF.
(cs2)(Config)# ntp server ?
ip-address|ipv6-address|hostname Enter a valid IPv4/IPv6 address
or hostname.
(cs2)(Config)# ntp server 10.99.99.5
```
b. 手动配置时间:

时钟

```
显示示例
```

```
(cs2)# config
(cs2) (Config)# no sntp client mode
(cs2) (Config)# clock summer-time recurring 1 sun mar 02:00 1 sun
nov 02:00 offset 60 zone EST
(cs2) (Config)# clock timezone -5 zone EST
(cs2) (Config)# clock set 07:00:00
(cs2) (Config)# *clock set 10/20/2020
(cs2) (Config)# show clock
07:00:11 EST(UTC-5:00) Oct 20 2020
No time source
(cs2) (Config)# exit
(cs2)# write memory
This operation may take a few minutes.
Management interfaces will not be available during this time.
Are you sure you want to save? (y/n) y
Config file 'startup-config' created successfully.
Configuration Saved!
```
下一步是什么? ["](https://docs.netapp.com/zh-cn/ontap-systems-switches/switch-bes-53248/configure-efos-software.html)[安装](https://docs.netapp.com/zh-cn/ontap-systems-switches/switch-bes-53248/configure-efos-software.html) [EFOS](https://docs.netapp.com/zh-cn/ontap-systems-switches/switch-bes-53248/configure-efos-software.html) [软件](https://docs.netapp.com/zh-cn/ontap-systems-switches/switch-bes-53248/configure-efos-software.html)["](https://docs.netapp.com/zh-cn/ontap-systems-switches/switch-bes-53248/configure-efos-software.html)。

#### 版权信息

版权所有 © 2024 NetApp, Inc.。保留所有权利。中国印刷。未经版权所有者事先书面许可,本文档中受版权保 护的任何部分不得以任何形式或通过任何手段(图片、电子或机械方式,包括影印、录音、录像或存储在电子检 索系统中)进行复制。

从受版权保护的 NetApp 资料派生的软件受以下许可和免责声明的约束:

本软件由 NetApp 按"原样"提供,不含任何明示或暗示担保,包括但不限于适销性以及针对特定用途的适用性的 隐含担保,特此声明不承担任何责任。在任何情况下,对于因使用本软件而以任何方式造成的任何直接性、间接 性、偶然性、特殊性、惩罚性或后果性损失(包括但不限于购买替代商品或服务;使用、数据或利润方面的损失 ;或者业务中断),无论原因如何以及基于何种责任理论,无论出于合同、严格责任或侵权行为(包括疏忽或其 他行为),NetApp 均不承担责任,即使已被告知存在上述损失的可能性。

NetApp 保留在不另行通知的情况下随时对本文档所述的任何产品进行更改的权利。除非 NetApp 以书面形式明 确同意,否则 NetApp 不承担因使用本文档所述产品而产生的任何责任或义务。使用或购买本产品不表示获得 NetApp 的任何专利权、商标权或任何其他知识产权许可。

本手册中描述的产品可能受一项或多项美国专利、外国专利或正在申请的专利的保护。

有限权利说明:政府使用、复制或公开本文档受 DFARS 252.227-7013(2014 年 2 月)和 FAR 52.227-19 (2007 年 12 月)中"技术数据权利 — 非商用"条款第 (b)(3) 条规定的限制条件的约束。

本文档中所含数据与商业产品和/或商业服务(定义见 FAR 2.101)相关,属于 NetApp, Inc. 的专有信息。根据 本协议提供的所有 NetApp 技术数据和计算机软件具有商业性质,并完全由私人出资开发。 美国政府对这些数 据的使用权具有非排他性、全球性、受限且不可撤销的许可,该许可既不可转让,也不可再许可,但仅限在与交 付数据所依据的美国政府合同有关且受合同支持的情况下使用。除本文档规定的情形外,未经 NetApp, Inc. 事先 书面批准,不得使用、披露、复制、修改、操作或显示这些数据。美国政府对国防部的授权仅限于 DFARS 的第 252.227-7015(b)(2014 年 2 月)条款中明确的权利。

商标信息

NetApp、NetApp 标识和 <http://www.netapp.com/TM> 上所列的商标是 NetApp, Inc. 的商标。其他公司和产品名 称可能是其各自所有者的商标。